### **⾃宅にいながら会議に参加できる**

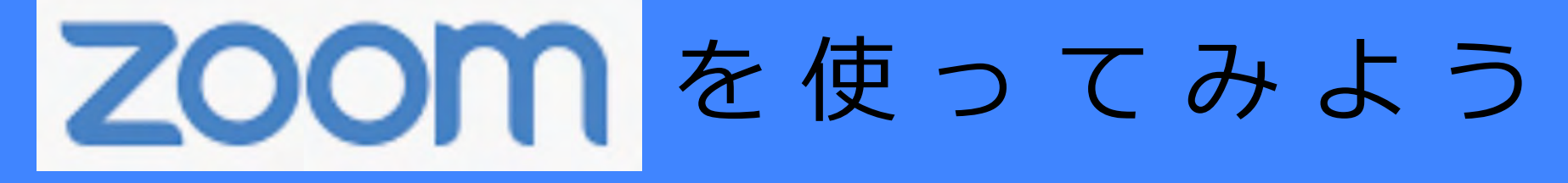

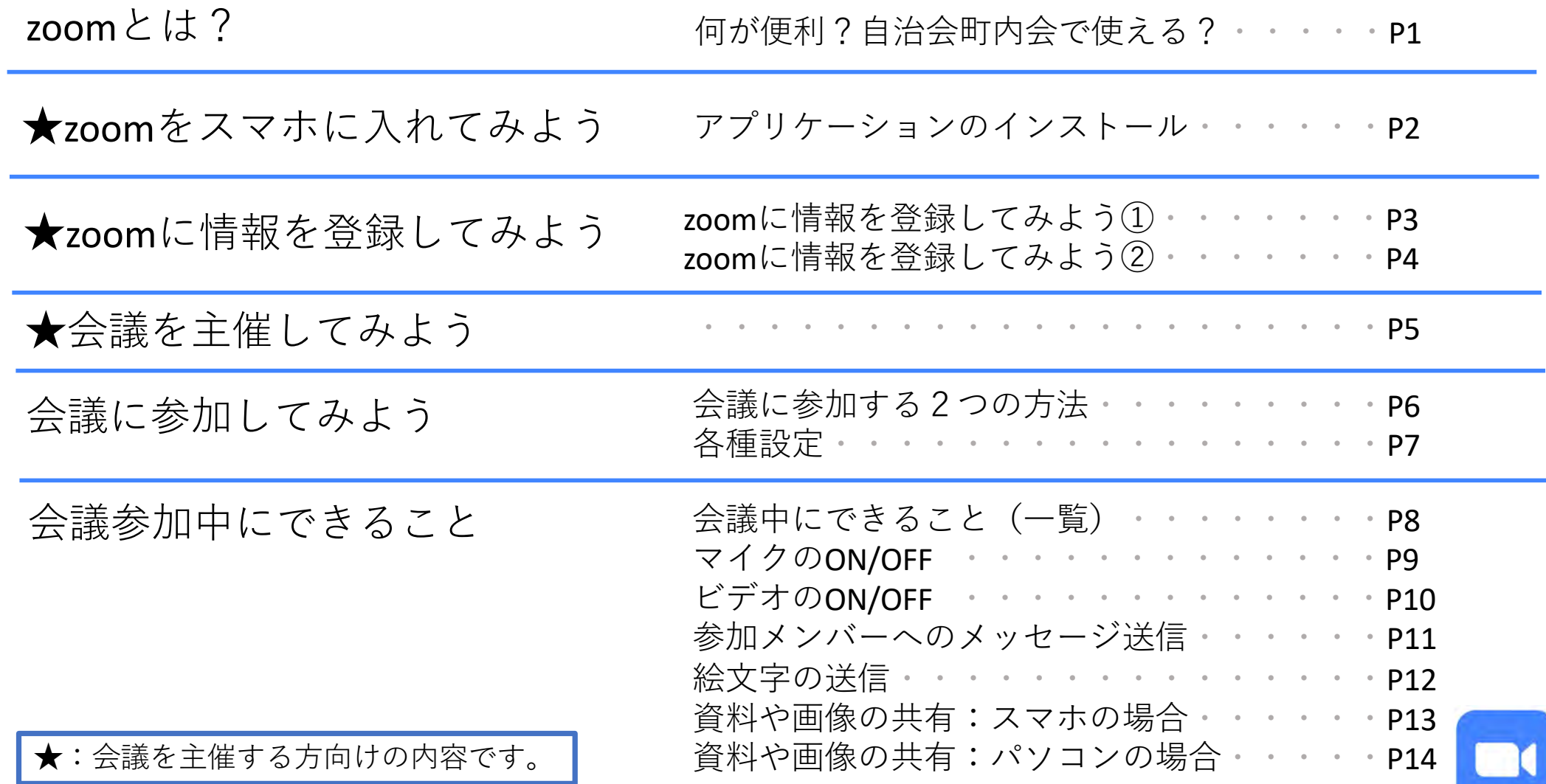

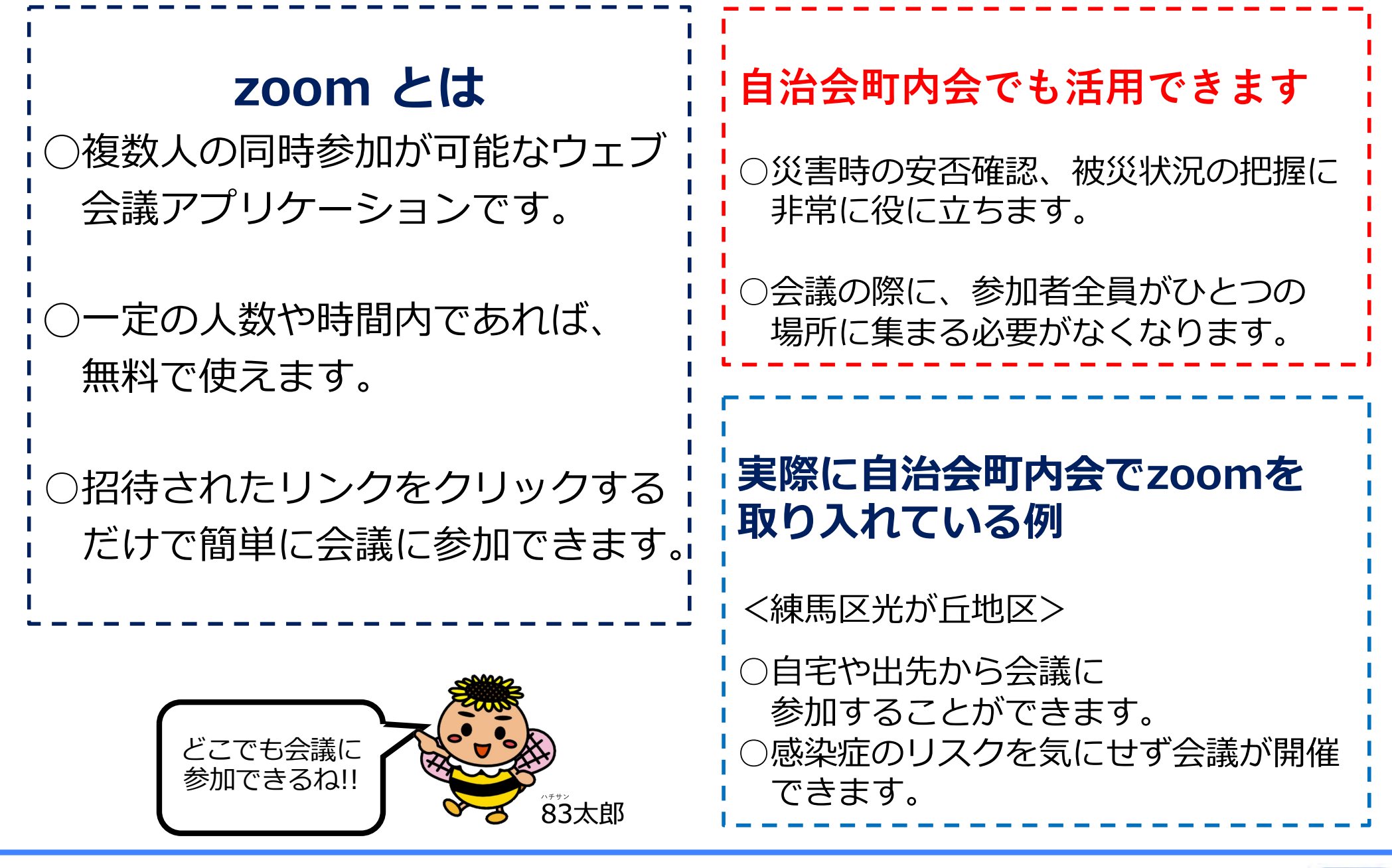

1

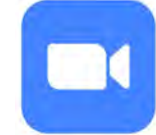

## ★zoomをスマホに入れてみよう (アプリケーションのインストール)

### ❇zoomは、会議時間40分まで、参加⼈数100⼈までは無料で使えます。

iPhoneの場合は「App Store」で、 Androidの場合は「Google Play ストア」 で、「zoom」と検索し、アプリケーション をインストールするページに移動します。

App Storeの場合はス手ボタンを、Google Play ストアの場合は インストールボタンを押せばインストールは完了です。 スマホのホーム画面上にzoomアプリのマークが表示されます。

【App Store】 【Google Play ストア】

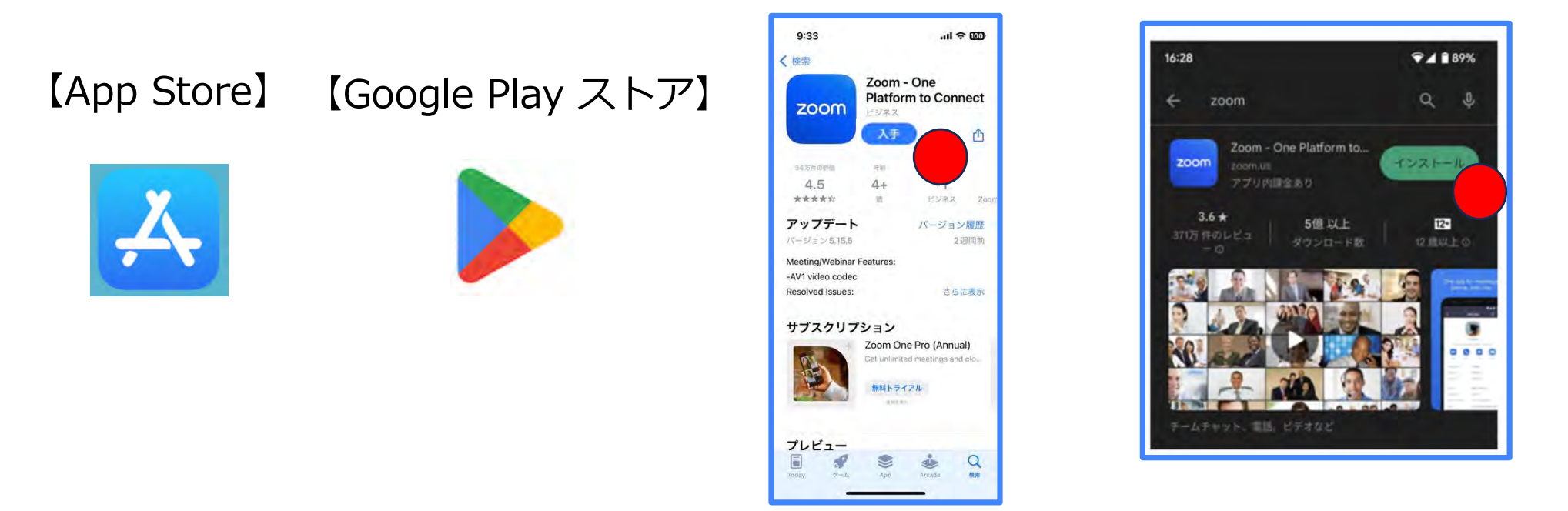

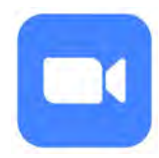

# ★zoomに情報を登録してみよう-① 会議を

主催するには zoom $\sim$  $\oslash$ 初回登録が 必要だよ!!

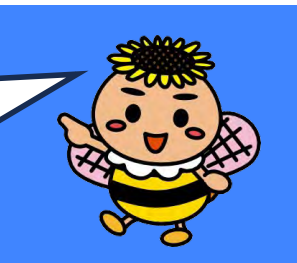

### zoomアプリを起動したら サインアップを押してください。

## $11:24$  $\sin \theta = \sin \theta$ ित zoom ようこそ アカウントを開始する ミーティングに参加 サインアップ サインイン

サインアップは2回⽬以降の起動時は不要です。

### 西暦で牛まれた年を入力 して<mark>続行</mark>を押してください。

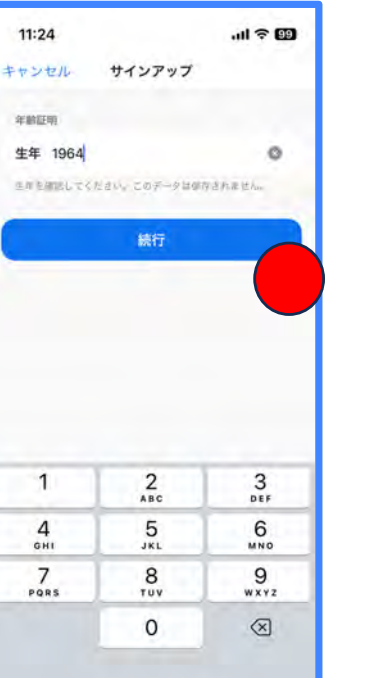

### **自分のメールアドレス**を入力 して<mark>続行</mark>を押してください。

サインアップ

ser@example.com

または、サインアップ方法を選択してください ■ Apple で続行

G Google で続行

← Facebook で続行

Q SSO で続行

自分のメールアドレスを入力します

11:31

 $x - h$ 

Ł

### メールアドレスに <mark>6 桁の</mark> コードが届くので入力します。

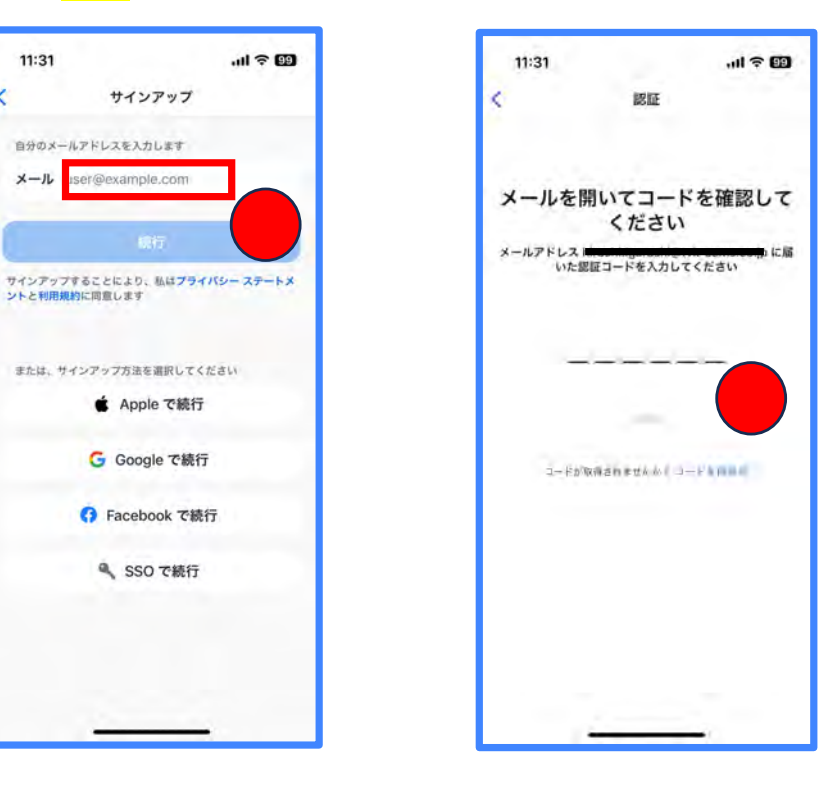

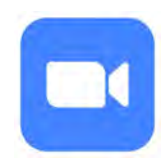

## ★zoomに情報を登録してみよう-2 ね

これで完了だよ!!

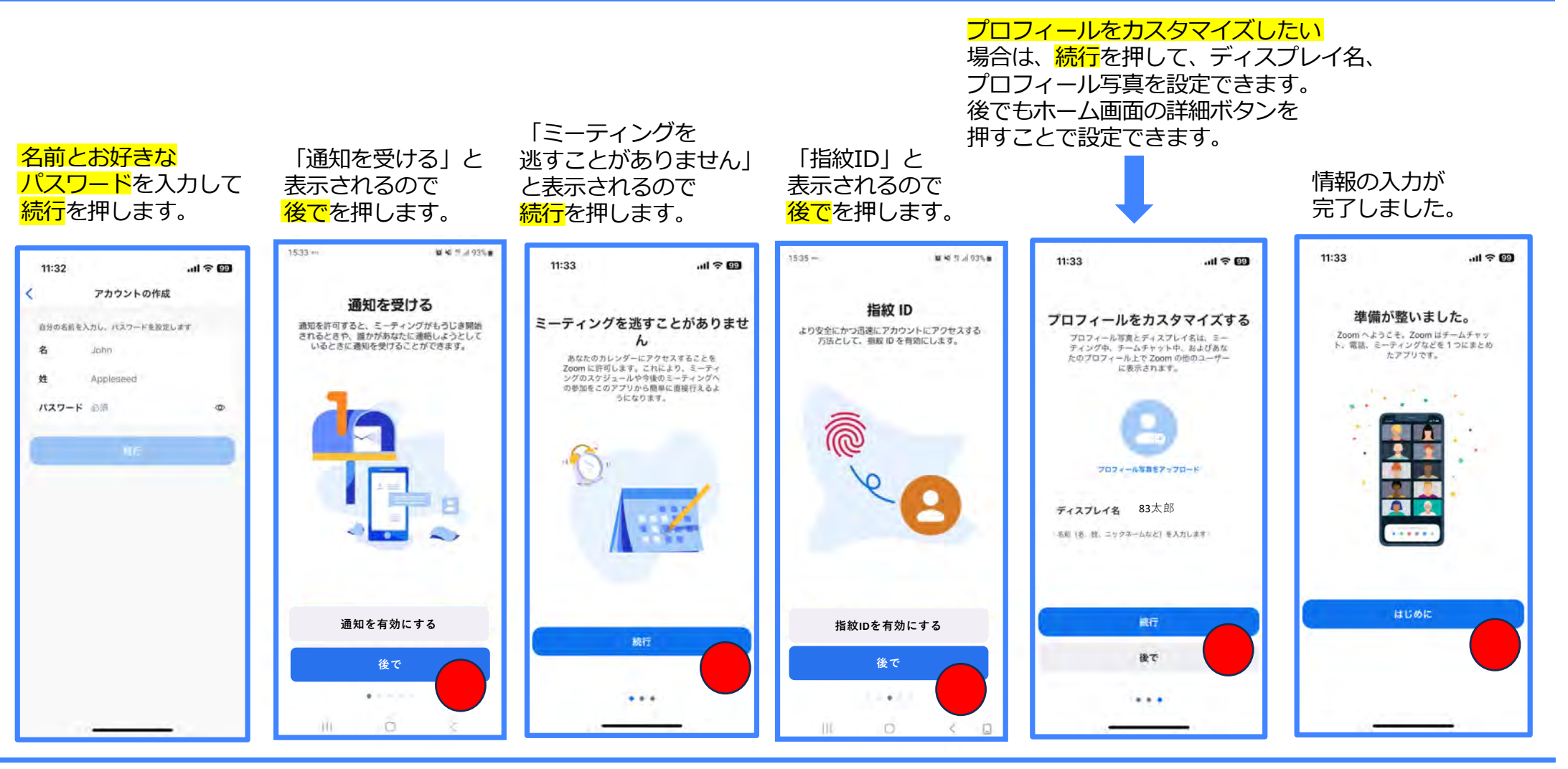

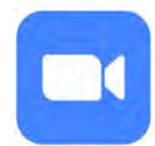

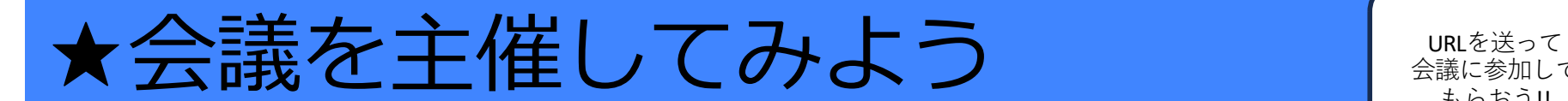

参加者 … を選ぶと参加者を 招待できる画⾯に移動する ので、その画面で<mark>招待</mark>を

押します。

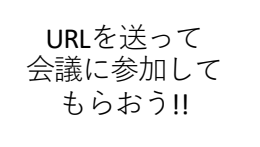

いくつかの⽅法で参加者を招待 できますが、ここではメールの 送信を選びます。その後会議の

URLが割り振られます。

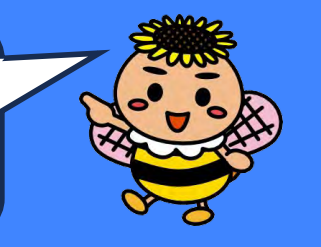

メール送信画⾯に移動する ので、宛先に招待したい人の メールアドレスを入力して

メールを送信します。

zoomを開いて、 <mark>新規</mark> ミーティングを選びます。 スケジュールを選べば 会議の予約もできます。

 $16:25$ 16:29  $16:25$ 15:59  $m \approx 67$  $ul \approx 87$  $m \approx 62$  $m \approx 10$  $C$  (i) ミーティング 関比る 参加者 (1) キャシセル **⊘** Zoom ∨ 終了 33太郎(ホスト、自分) 開催中のZoomミーティングに参 6  $\blacksquare$ 加してください  $#m$ スケジュール 画面共有 カレンダーの追加 ColBert SLA 単名、開催中のZoomミーティングに参加してくださ Zoomミーティングに参加する https://us04web.zoom.us/i/71120061827? pwd=I6PsNOH5fm4Xr4vxz9CPO7IzEHraw9. 予定されているミーティングは ミーティングID: 711 2006 1827 ありません パスコード:tYi1kG スケジュールされたミーティングはここに一覧 メールの送信  $\Box$ 表示されます メッセージを送信  $\Theta$  $\boxed{2}$ 83太郎 連絡先の招待 ●● このミーティングに参加するよう遺絡先を招<br>●● 待します 招待リンクをコピー  $\overline{B}$  $A$   $\overrightarrow{A}$   $\overrightarrow{A}$   $\overrightarrow{B}$ €  $F++ 9799932$ m d 9  $\boxed{2}$  $1.11$ キャンセル ミーティング  $F = 1.45 + 4.1$ 道路先 12140

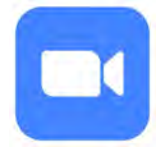

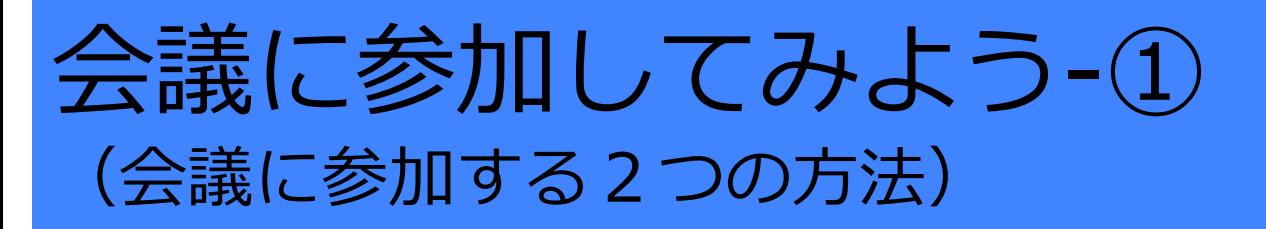

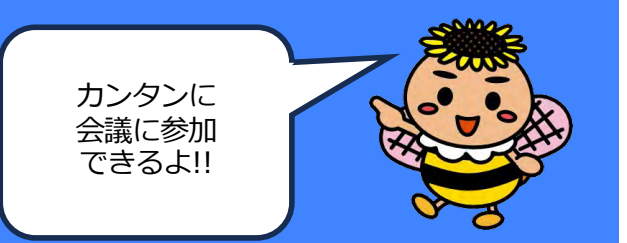

zoomアプリをインストールして いない⽅はこちらです。 主催者からメール等で送られてきた URLを押すとミーティングに参加する ページに移動します。

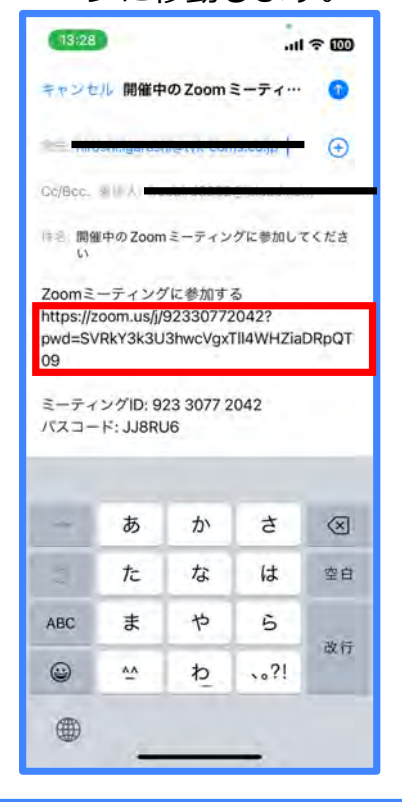

### 【URI を使う場合】 ファイングIDとパスコードを入力する場合】

URLを読み込めない、zoom アプリを持っている⽅はこちらです。 zoomアプリを立ち上げ、参加を押します。

主催者からメール等で送られてきた ミーティングIDとパスコード (ない場合もあります) を入力します。

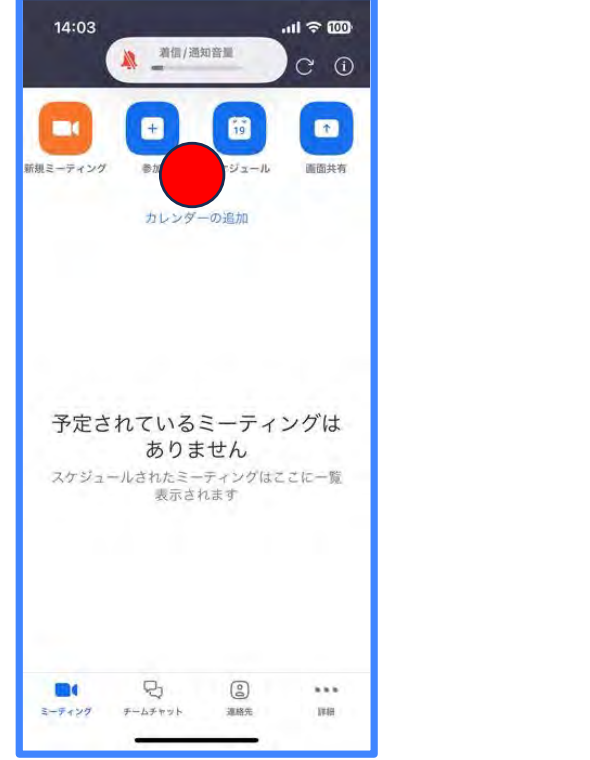

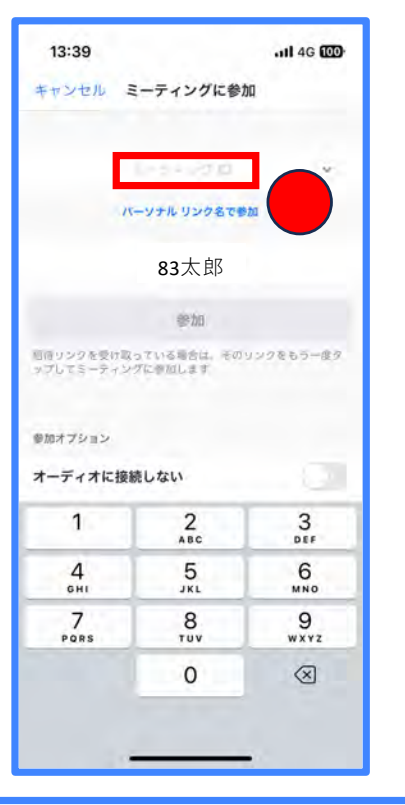

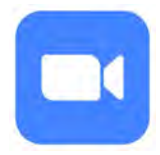

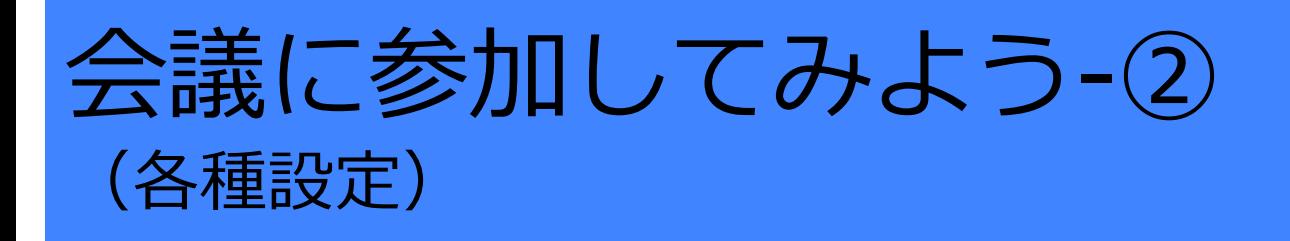

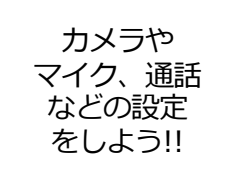

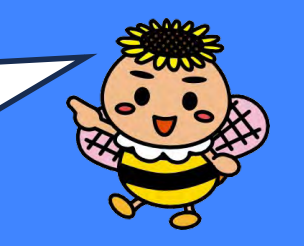

「Zoomは通知を送信します。 よろしいですか︖」という メッセージが表示されるので 許可を押します。

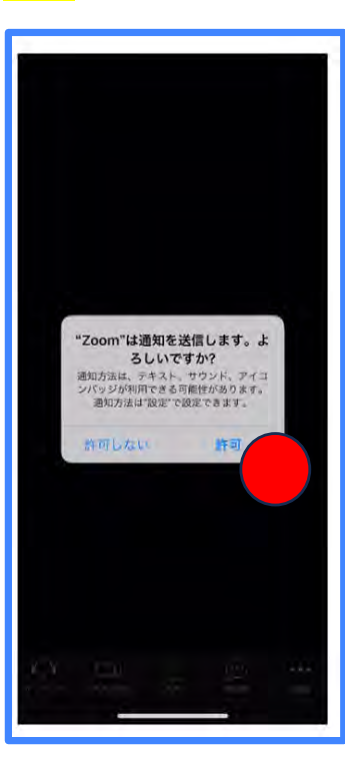

「Zoomがカメラへのアクセ スを求めています」と表示さ れるので、<mark>OK</mark>を押して ください。

「Zoomがマイクへのアクセ スを求めています」と表示さ れるので、OKを押して ください。

「他のユーザーの声を聞くには オーディオに参加してくださ い」と表示されたら、 インターネットを使用した通話 を押してください。

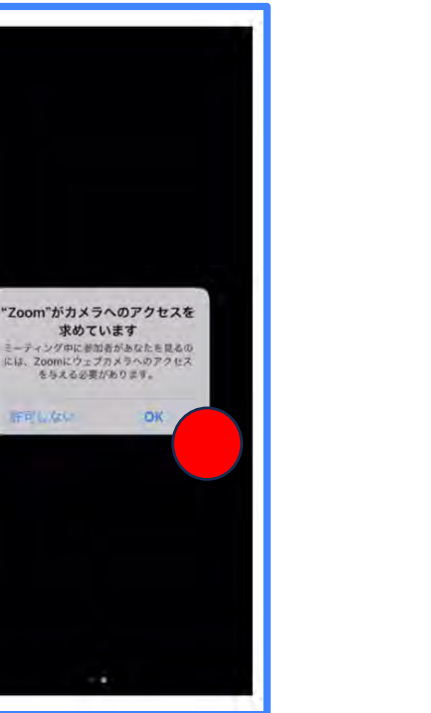

肝可しない

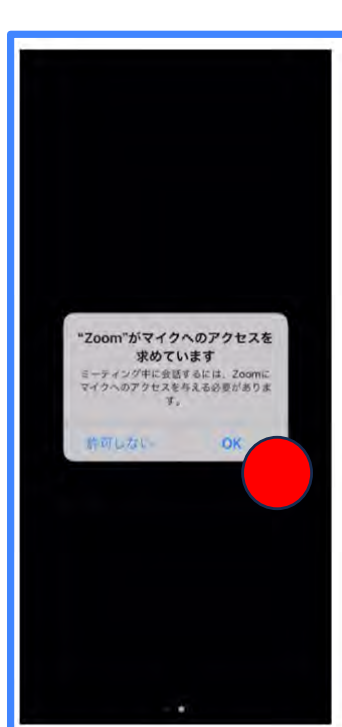

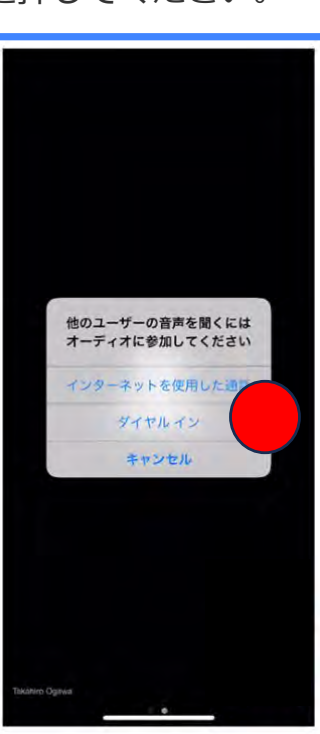

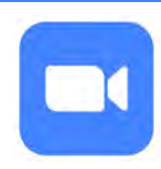

# 会議参加中にできること(一覧) ゚

いるときに できることが 色々あるよ!!

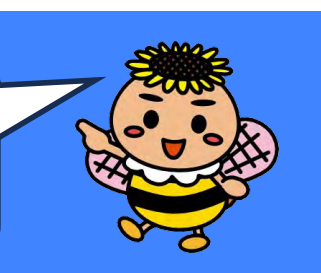

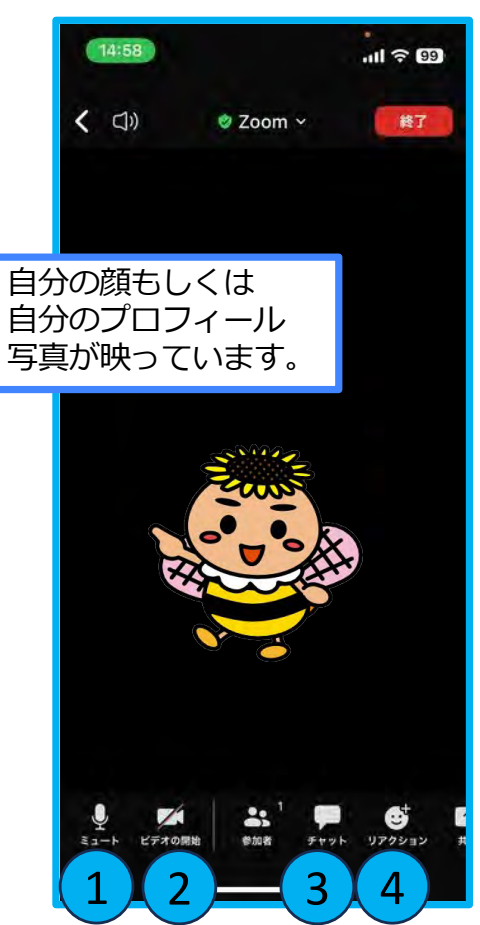

 $(1)$  ミュート →P9へ オンにすると画⾯上アイコンに 斜線が入り、参加者にあなたの 声が聞こえなくなります。

② ビデオ →P10へ 停止にすると画面上 アイコンに斜線が入り、 参加者にあなたの顔が 映らなくなります。

③ チャット →P11へ メンバーを選ぶと、会議への コメントを文字で送ることが できます。

④ リアクション→P12へ 拍手やイイねなど、イラストで 発表者に反応を送ることが できます。

8

### zoom参加中の画面 coom参加中の画面

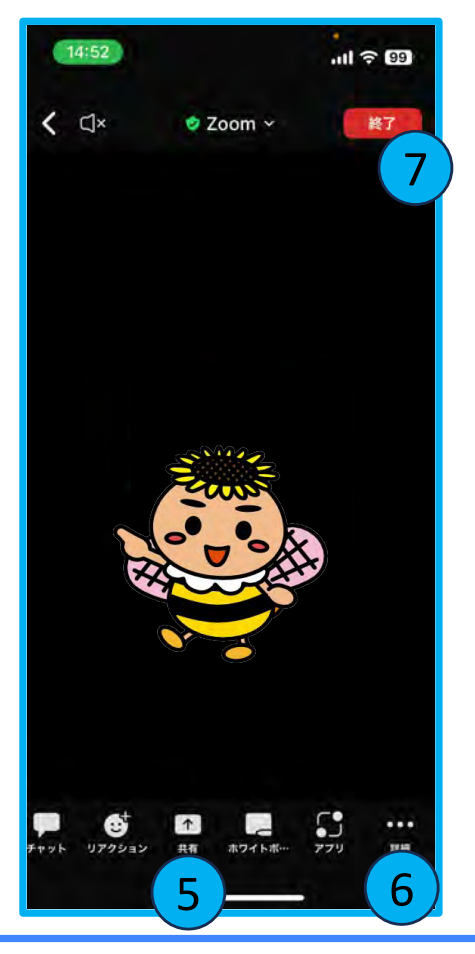

⑤ 共有 →P13、P14へ ファイルや画像を参加者と 共有できます。ただし、 主催者以外のメンバーが 共有機能を使いたいときは、 主催者から画⾯共有の許可を 得る必要があります。

⑥ 詳細

ビデオがオンのときに、 ⾃分の背景を別の写真等に 変えることができる、 「背景とエフェクト」等の 設定ができます。

⑦ 終了 会議から退出できます。

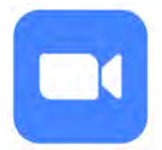

## 会議参加中にできること-① (マイクのON/OFF)

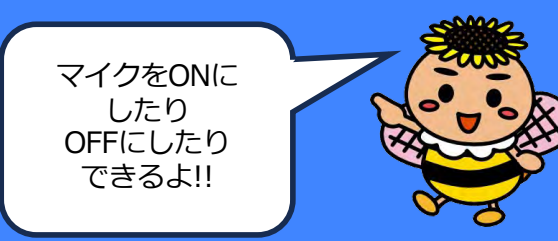

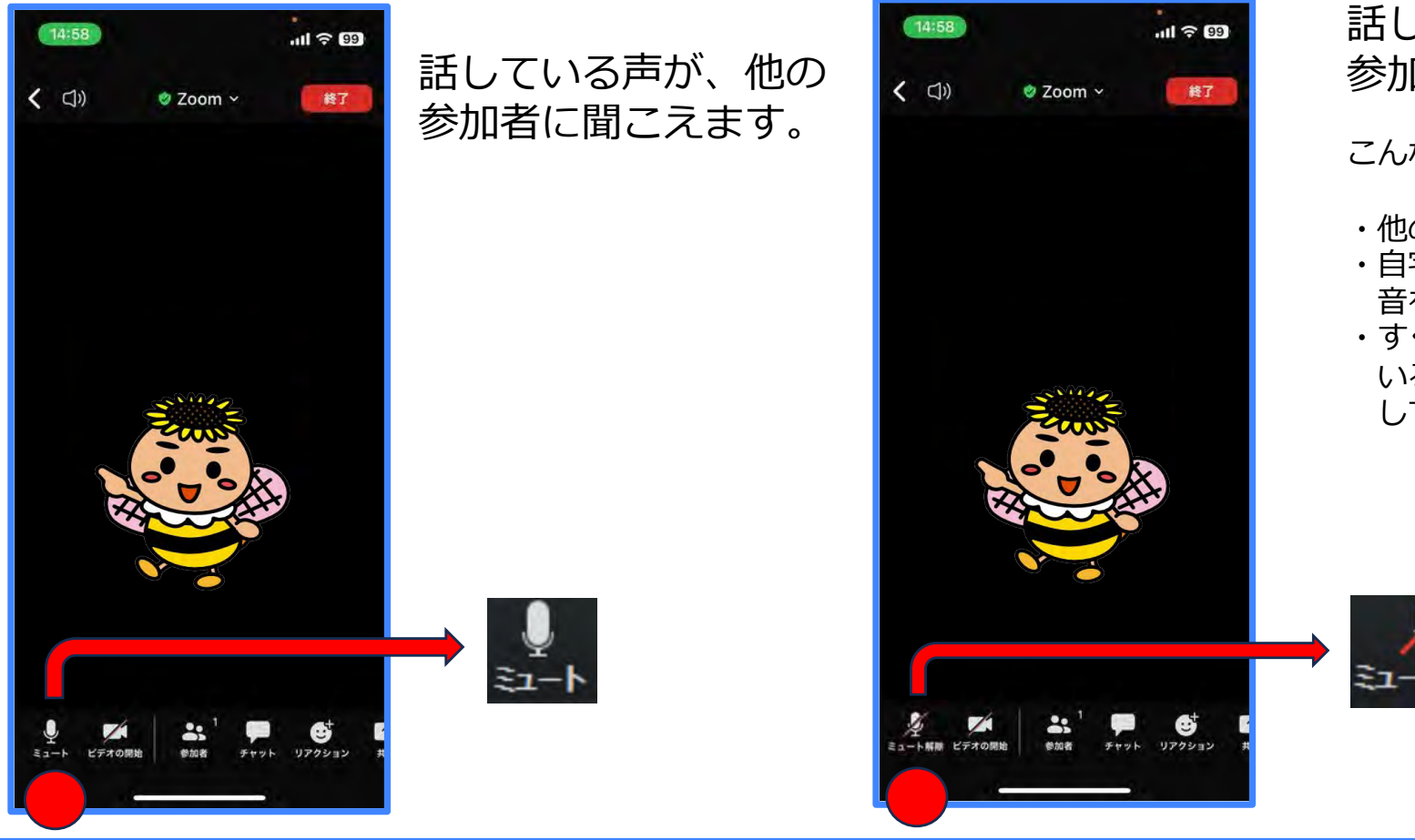

### 【マイクがONになっているとき】 【マイクがOFFになっているとき】

話している声が、他の 参加者には聞こえません。

こんなときに役立ちます。

- ・他の参加者の話を聞くだけのとき
- ・⾃宅から参加していて、家の中の 音を聞かれたくないとき
- ・すぐ近くに同じ会議に参加して いる方がいてマイクがハウリング してしまうとき

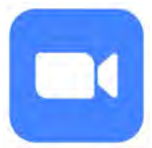

# 会議参加中にできること-② (ビデオのON/OFF)

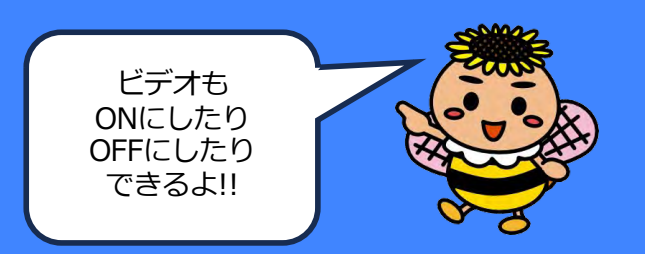

### 【ビデオがONになっているとき】 【ビデオがOFFになっているとき】

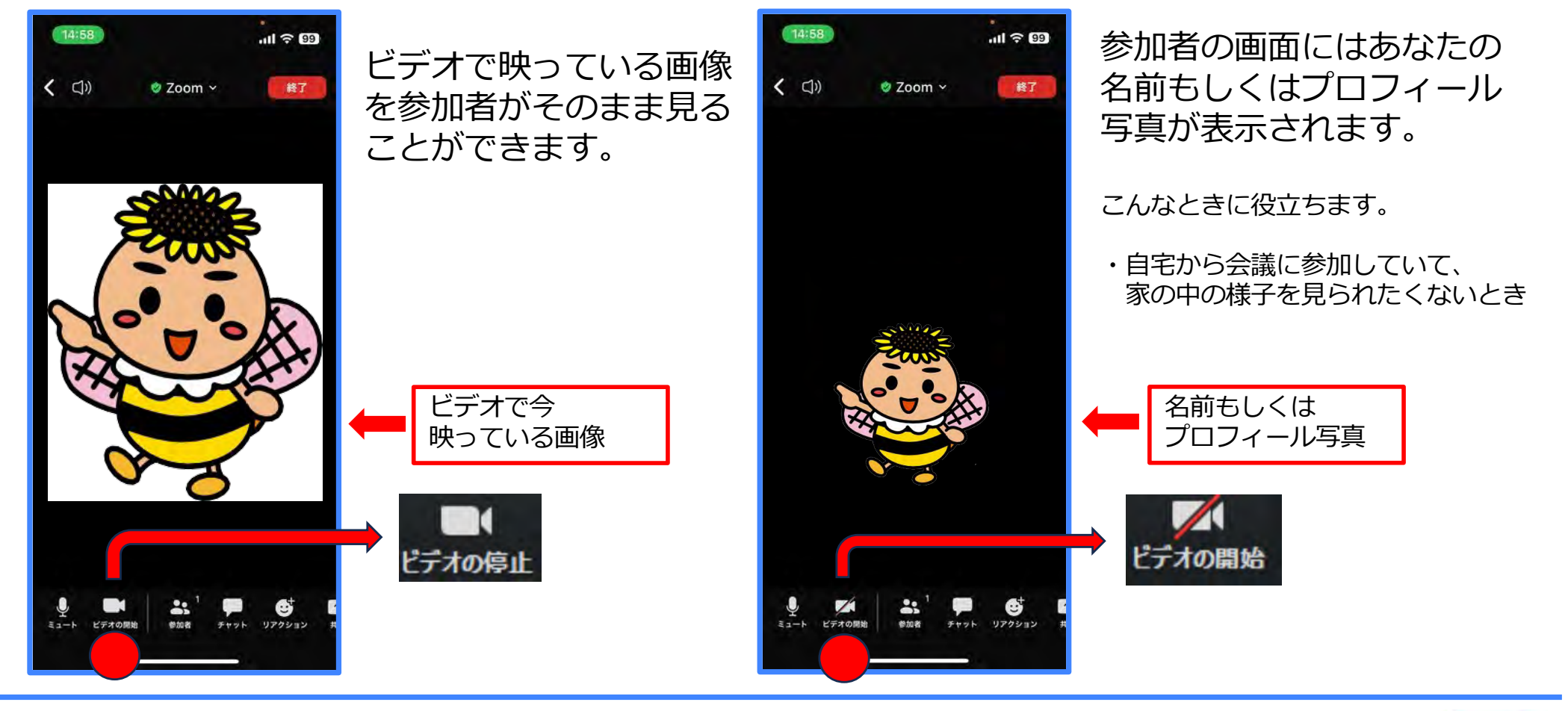

10

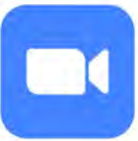

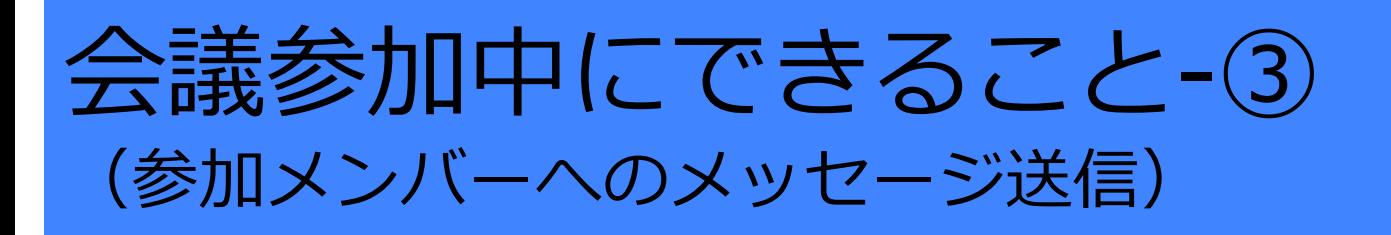

参加者と文章で メッセージの やりとりが できるよ!!

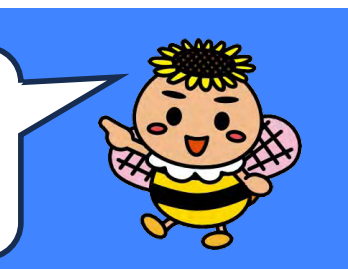

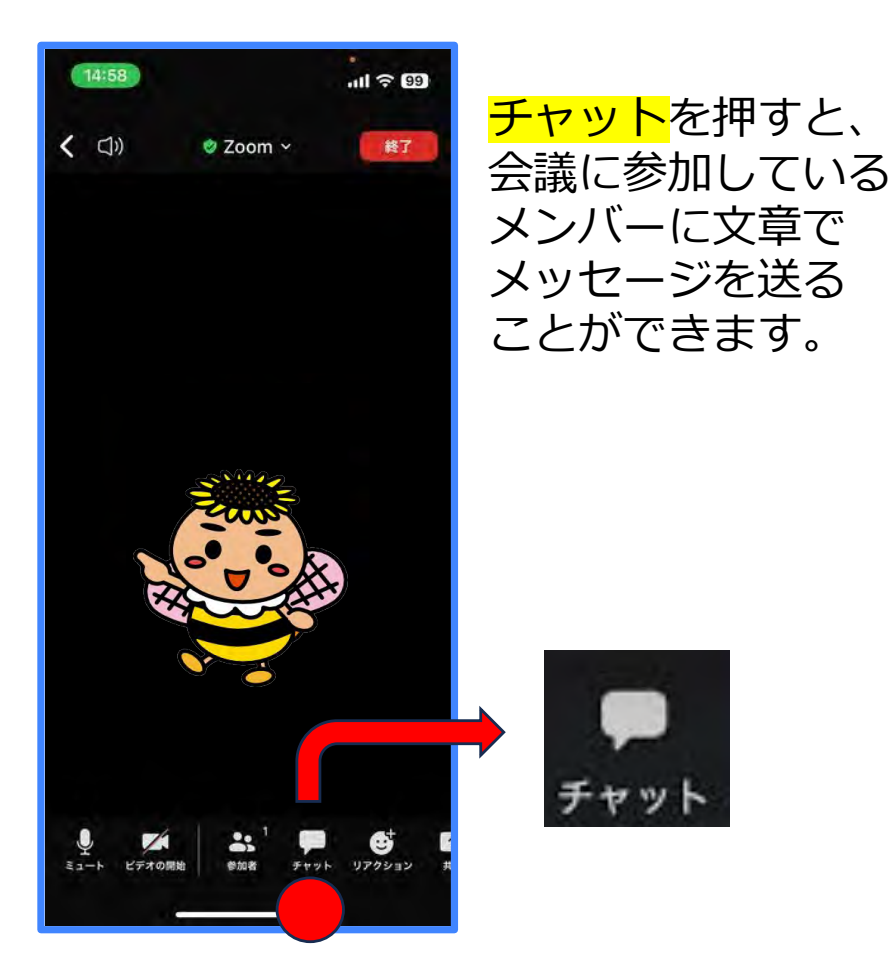

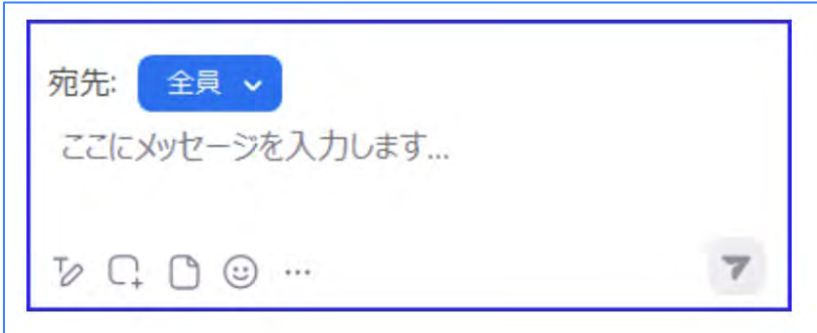

メッセージは会議に参加している全員に送ることも 特定の参加者に送ることもできます。

こんなときに役立ちます。

- ・会議中にわからないことがあって誰かに質問したいとき
- ・簡単な議事録を取っておきたいとき
- ・会議の途中で退室する旨を参加者全員に伝えるとき

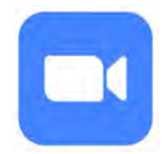

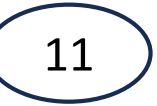

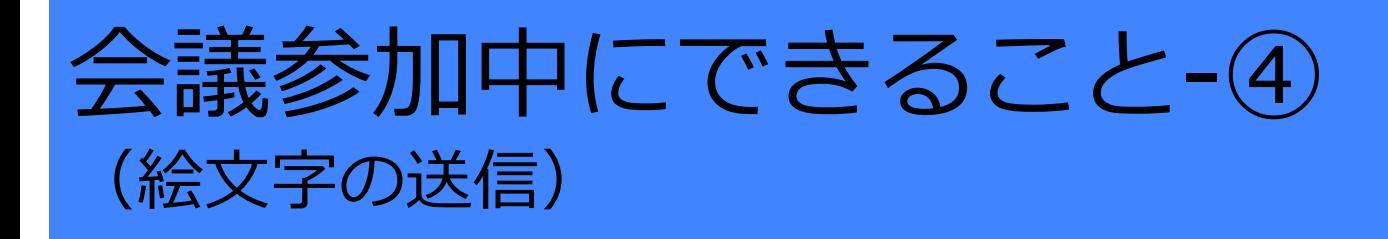

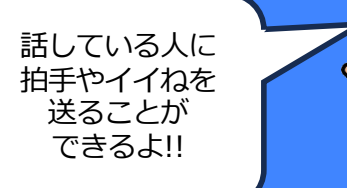

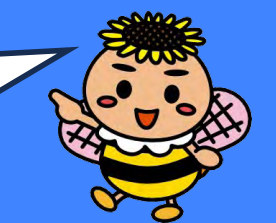

## <mark>リアクション</mark>を押すと、挙手と<br>6種類の絵文字が出てきます。

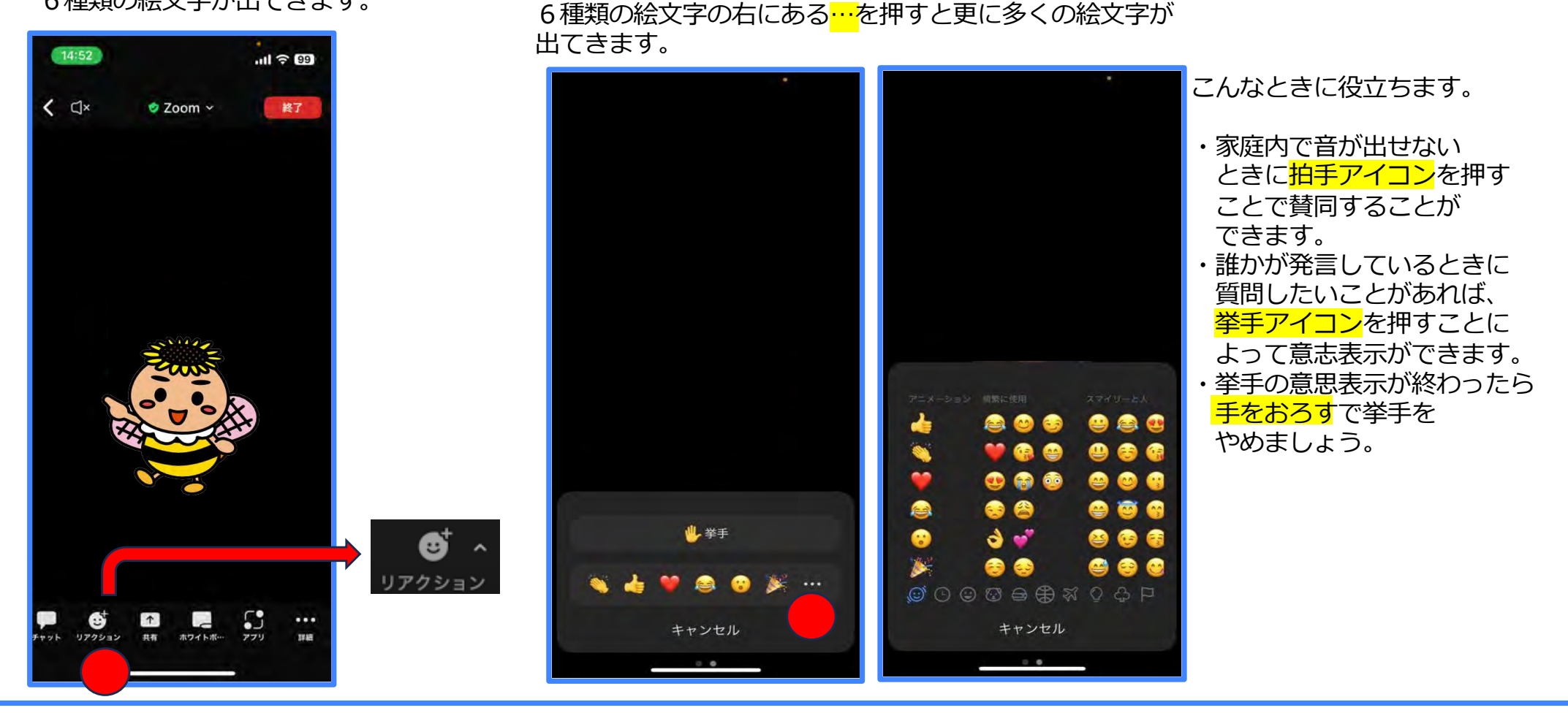

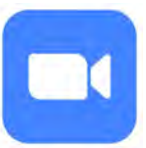

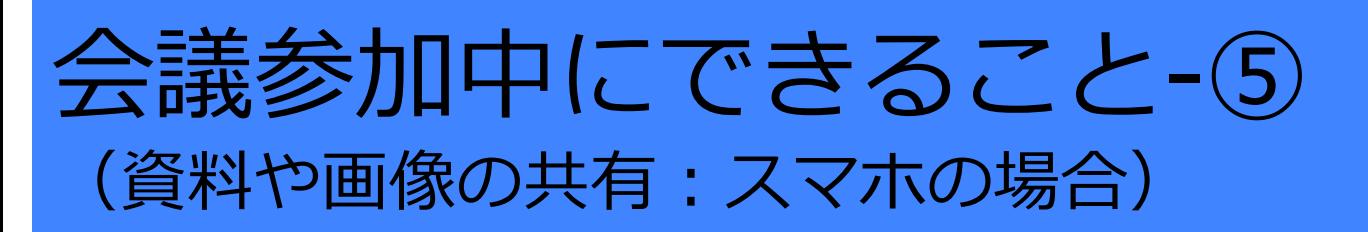

画面上で 資料や画像を ■ 見ながら 会議できるよ!!

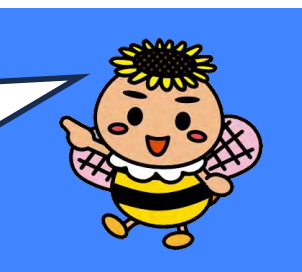

### 【スマホで共有する場合】 <sub>共有できるファイルの種類</sub>

会議中の画面から<mark>共有</mark>を選択します。

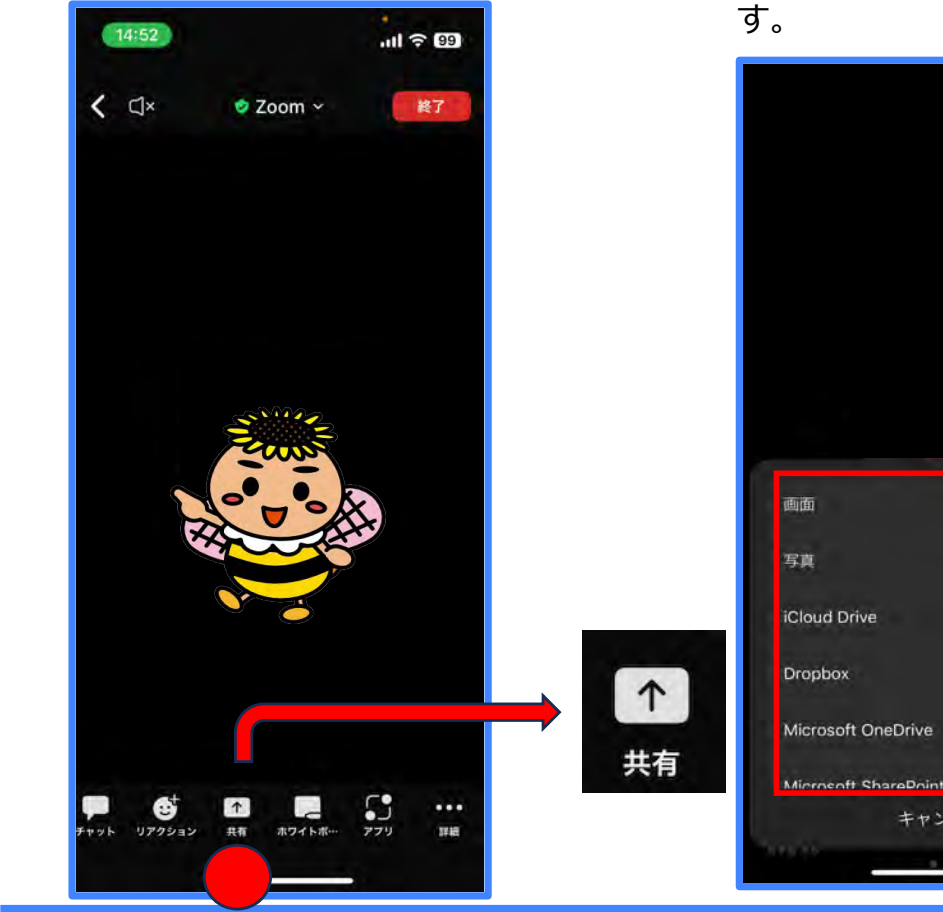

が表示されます。そのうち いくつかについて説明しま

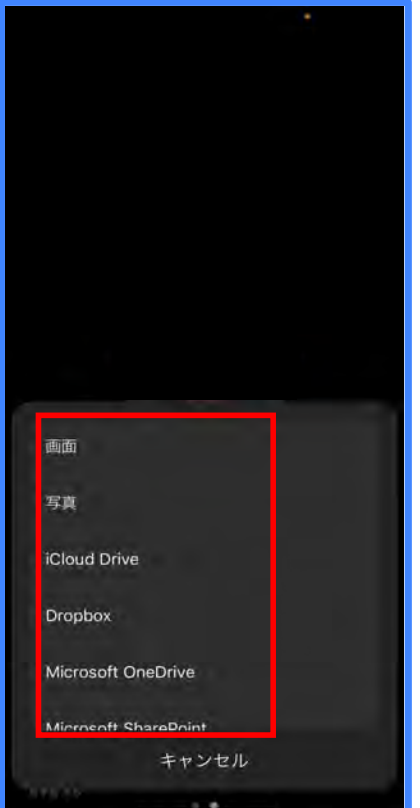

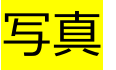

スマホの「写真」フォルダーに入っている写 真の中から共有したい写真を選択して画面右 上の追加を押すと、参加者に写真が共有され ます。

### Web サイト URL

参加者と共有したいWebサイトのURLを⼊ カして、<mark>共有</mark>を押すと、URL上のページが 参加者に共有されます。

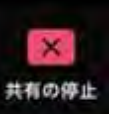

共有の停止を押すと共有は <mark>停止されます。</mark>

zoomの基本の設定では、ミーティングを開催した人 **(主催者)のみが画⾯を共有できます。 主催者ではないときに画⾯共有を⾏いたい場合は、主 催者の設定画⾯で「複数の参加者に画⾯共有を有効に する」にチェックを⼊れてもらいましょう。**(P14を ご参照ください。)

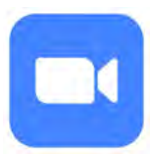

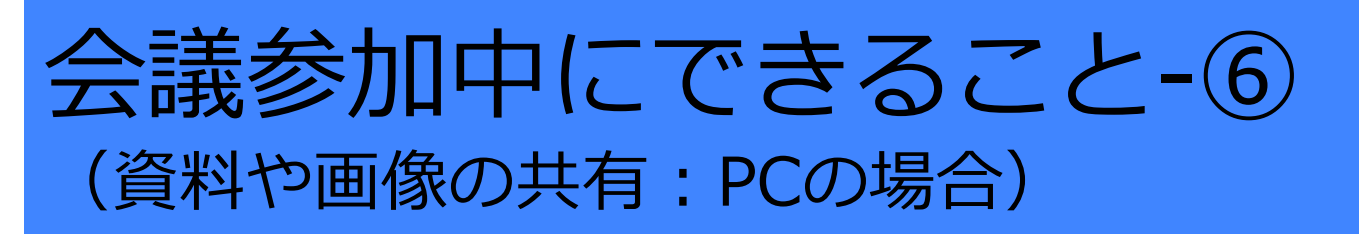

画面上で 資料や画像を ■ 見ながら 会議できるよ!!

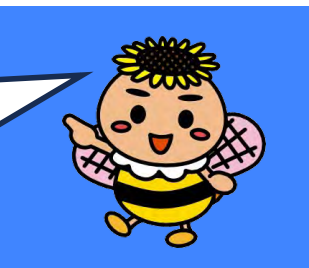

### 【パソコンで共有する場合】

会議中の画面の下にあるメニューから<mark>画面共有</mark>を選択します。

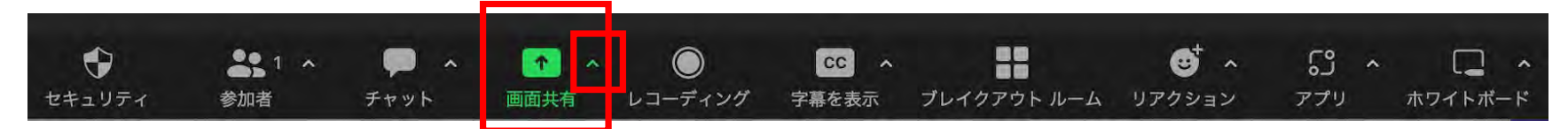

共有が可能なファイルの種類が選択可能になります。

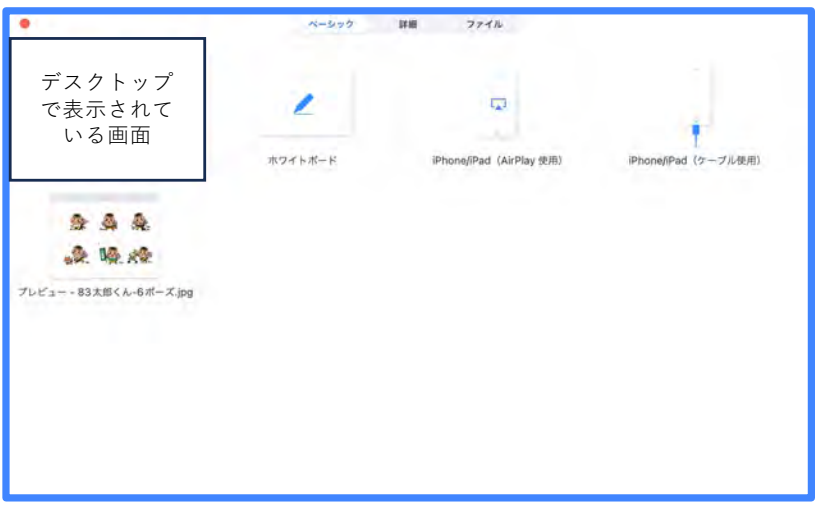

共有したいファイルは、<mark>会議の前に</mark>パソコン上で、開いておく ことが必要です。複数のファイルやインターネット上の画面を 共有したい場合は、複数の画⾯を開いておきましょう。

主催者以外の複数の参加者に画面共有を許可する場合は<mark>画面共有</mark> の右側にある <>>> を押して、「複数の参加者が同時に共有可能」 を選ぶと、複数の参加者が画⾯共有できるようになります。 (この操作はPCでのみ可能です。)

大有の停止を押すと画面共有は停止されます。

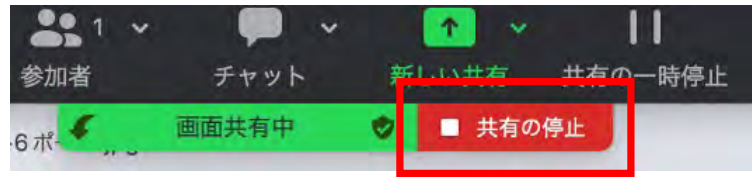

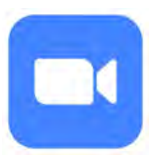

## 作成日: 令和5年8月 作成者:株式会社tvkコミュニケーションズ 発行者: 港南区地域振興課 連絡先: 045(847)8391

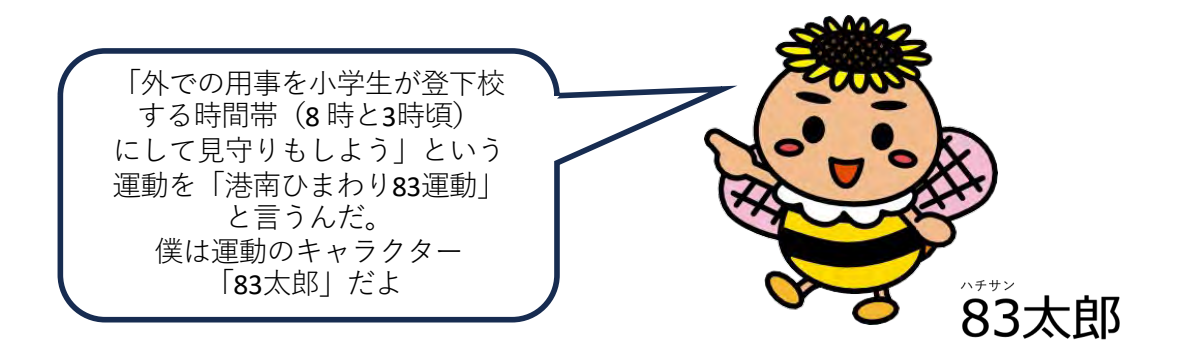

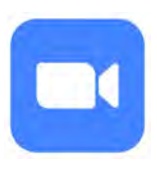